## OBC サポート技術情報

OBC定型文書

## セットアップキーの発行方法

セットアップキーを発行する前に、製品ユーザー情報登録または登録情報の変更を行ってください。 ※OBC NetサービスのTOPページ(<https://www.obcnet.jp/>)で、[ユーザー情報 登録・変更]ボタン をクリックすると、登録画面が表示されます。

奉行 i シリーズをセットアップする際は、「登録番号」・「セットアップキー」の 入力が必要です。

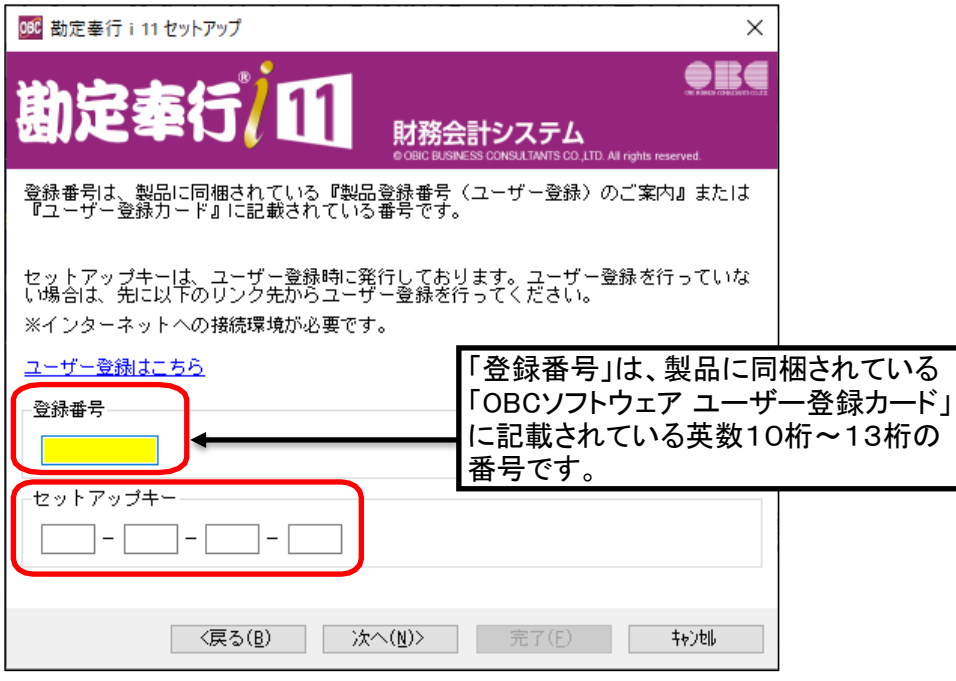

※画面は勘定奉行 / 11シリーズです。

1. OBC NetサービスのTOPページ(<https://www.obcnet.jp/>)で、 [ライセンス(セットアップキー) 発行]ボタンをクリックします。

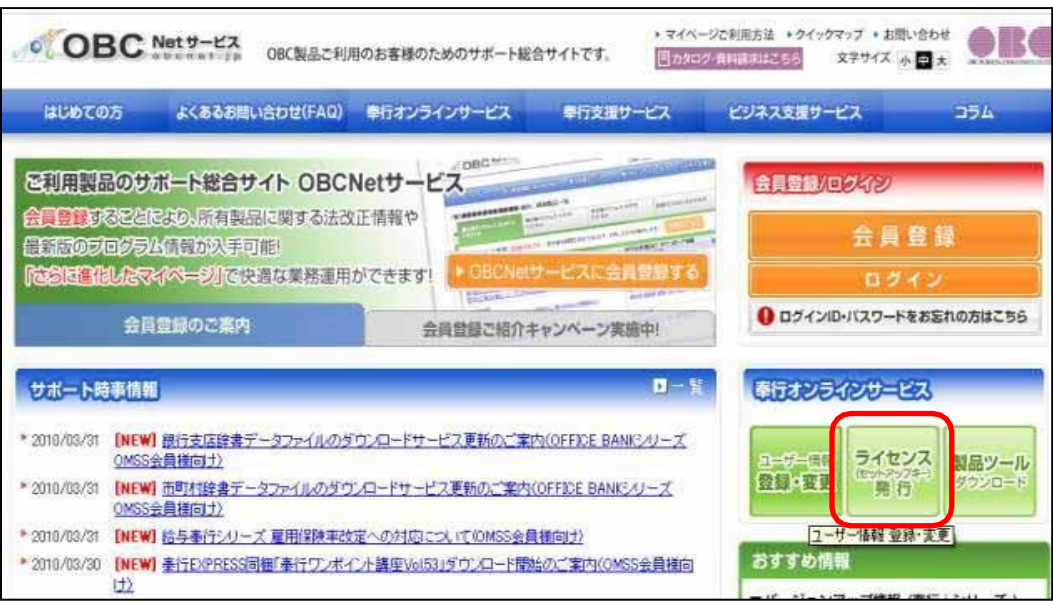

1 / 3 ページ

2. 「製品登録番号」および登録済みの「電話番号」を入力し、[登録番号の確認] ボタンを クリックします。

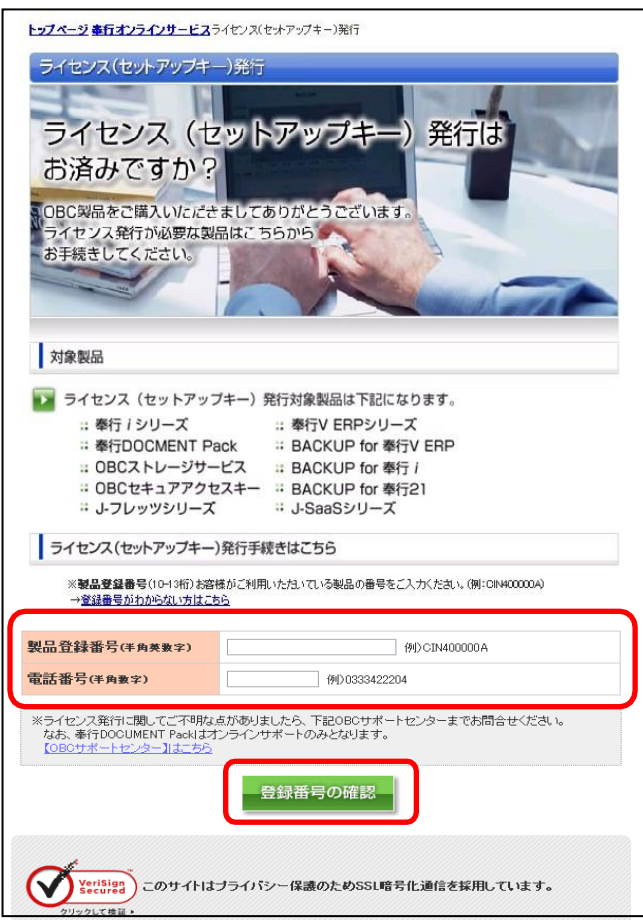

3. 登録済みのお客様情報が表示されますので、「メールアドレス」を入力して、 [確認する]ボタンをクリックします。

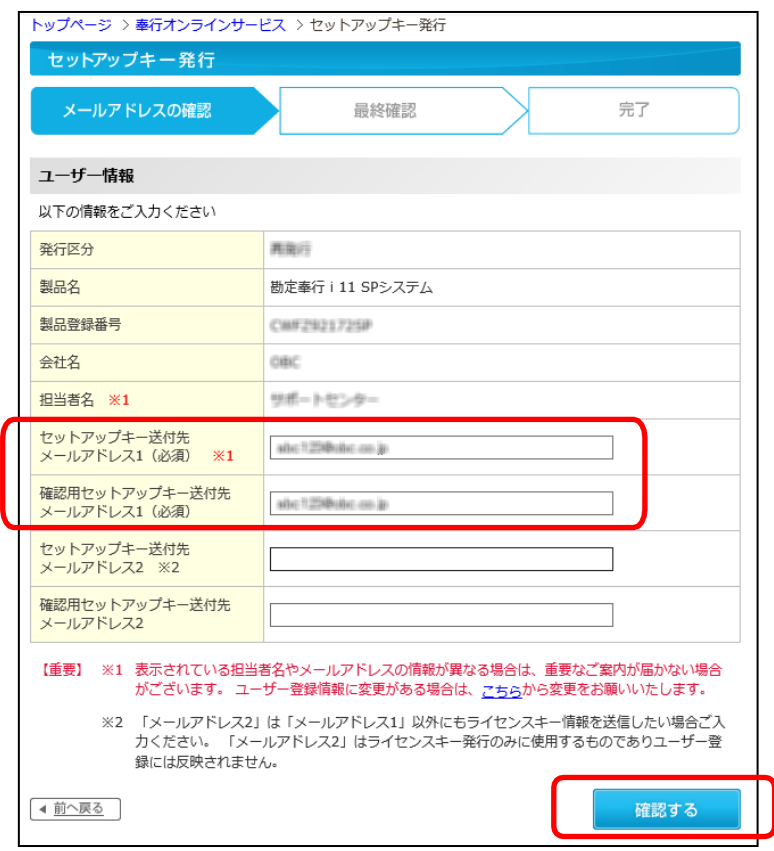

2 / 3 ページ

4. 入力した内容を確認の上、[登録する]ボタンをクリックします。

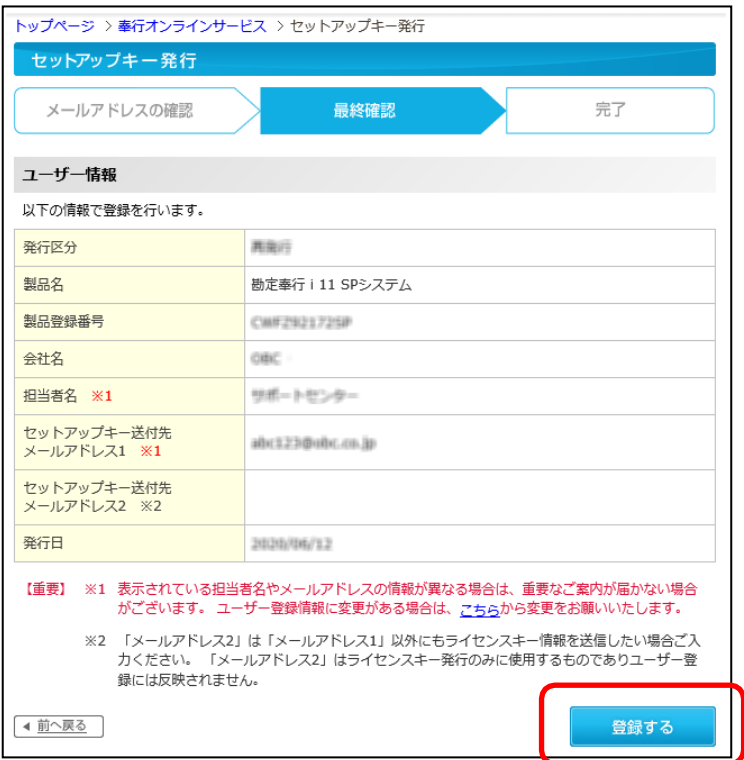

5. 画面上で、「ライセンス(セットアップキー)」を確認することができます。 ※手順3.で入力したメールアドレス宛に、「セットアップキー発行のご案内」メールが届きます。

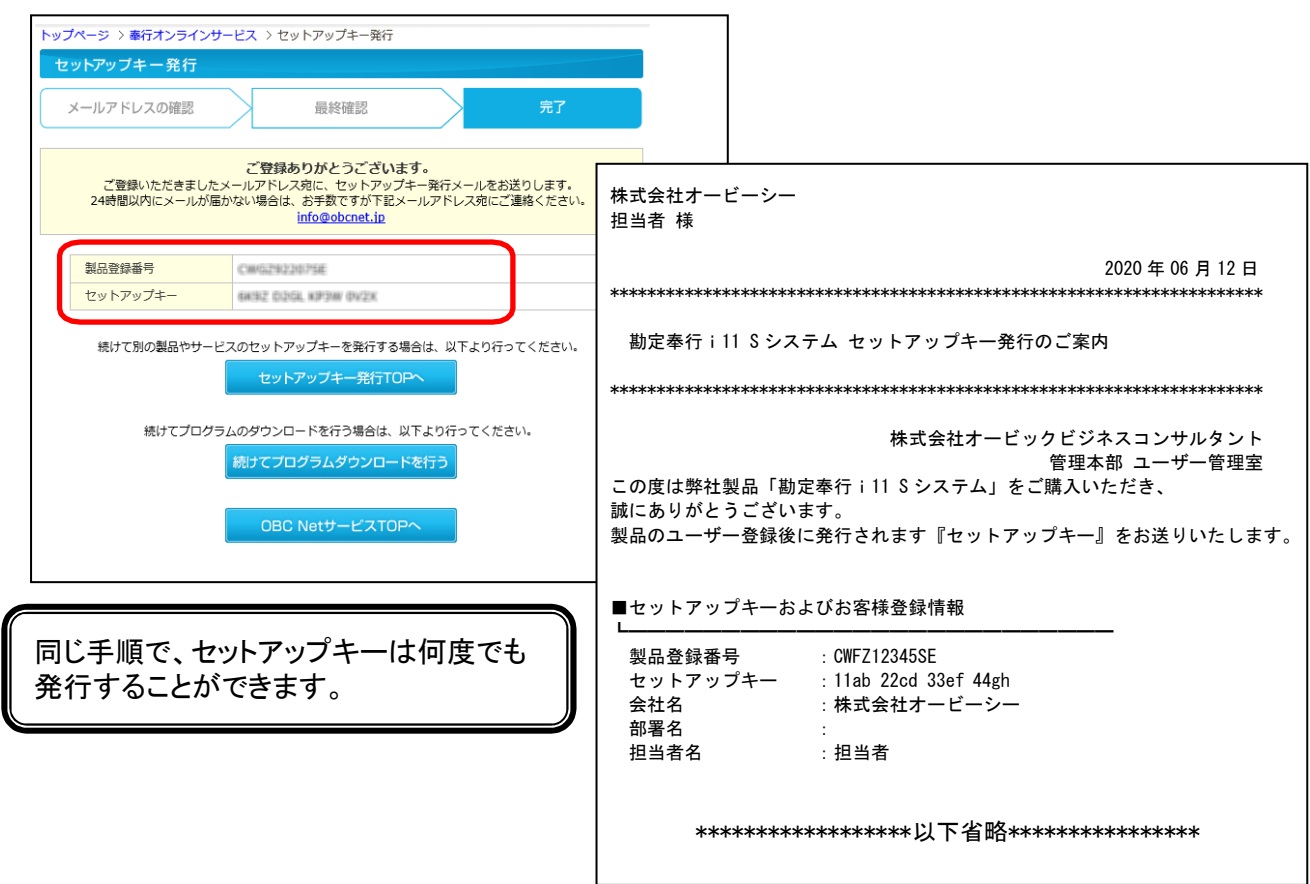